## SonicWALL GMS/Analyzer/UMA 7.0 HotFix #125323

This is a recommended HotFix that resolves issues with changing the /appliance interface password from the System > Administration screen or the "Forgot Password" link in SonicWALL GMS, Analyzer, and on the Universal Management Appliance EM5000 (UMA EM5000). This HotFix should be applied to your version 7.0.1 GMS, Analyzer, and UMA deployments after applying HotFix 125076.77.

## Installing the HotFix

**Note**: Install the HotFix on all servers, irrespective of their roles.

Perform the following to install the GMS/Analyzer/UMA 7.0 HotFix:

- 1. Verify that the GMS/Analyzer/UMA 7.0.1 Service Pack 1 (Build 7039.2007) and HotFix 125076.77 are already installed on your system.
- 2. Navigate to www.mysonicwall.com.
- 3. In the left hand navigation menu, click **Downloads**.
- If you have an UMA EM5000 appliance, stay on the Download Center tab and select GMS UMA EM5000 Appliance Firmware from the Software Type drop-down list.
- 5. For GMS and Analyzer software or Virtual Appliance installations, click the **Free Downloads** tab, then select one of the following from the **Software Type** drop-down list:
  - GMS/Analyzer Windows
  - GMS/Analyzer Virtual Appliance
- 6. Under Available Software, click the link to download the GMS/Analyzer/UMA 7.0 HotFix 125323.
- 7. In the UMH/UMA 7.0 management interface, navigate to the **System > Settings** page.
- Click the Browse button to locate the HotFix file on your computer and enter the file name in the Upload File text field.

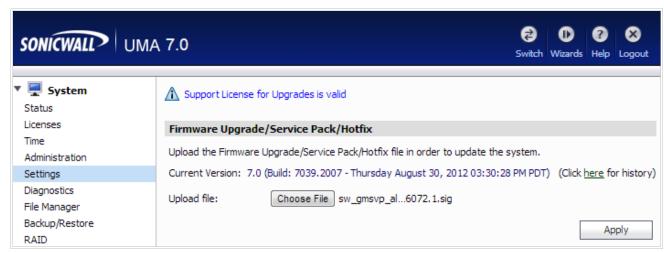

- 9. Click Apply.
- 10. After the HotFix is installed, reboot the system to complete the upgrade.

Last updated: 1/4/2013

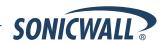